# **Instructivo**

## **¿Cómo solicitar / aprobar un pase?**

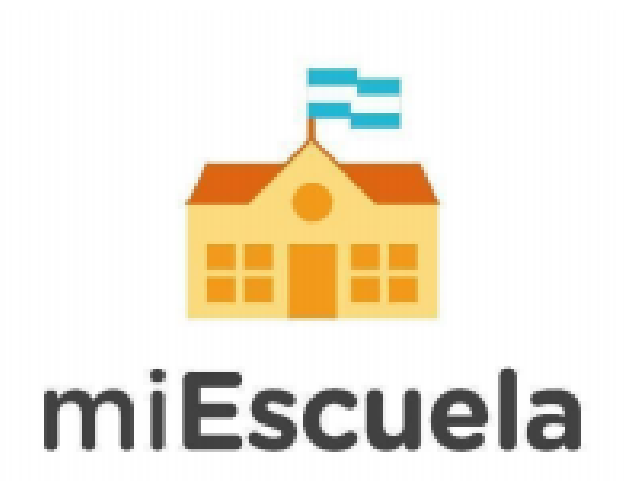

1. Dirigite a **http://miescuela.bue.edu.ar/** y hacé clic en el botón **«Iniciá sesión»** que aparece en la pantalla.

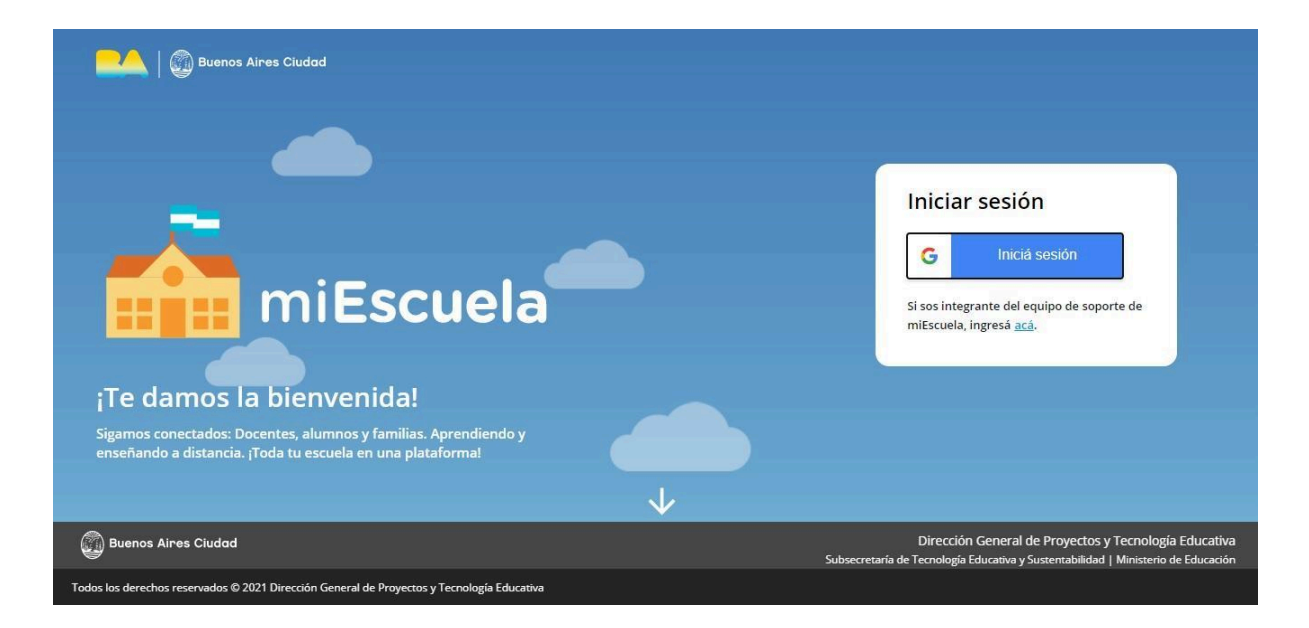

2. Una vez dentro del sistema, hacé clic en la tarjeta que simboliza el rol «Directivo».

**Solicitar un pase:** el proceso de solicitud de pase siempre debe iniciarlo la escuela que requiere en su matrícula a un estudiante, es decir, la escuela de destino. La escuela de origen debe gestionar dicha solicitud.

3. Para solicitar un pase, ingresá al módulo **«Matriculación»** y luego a la solapa **«Gestión de pases».**

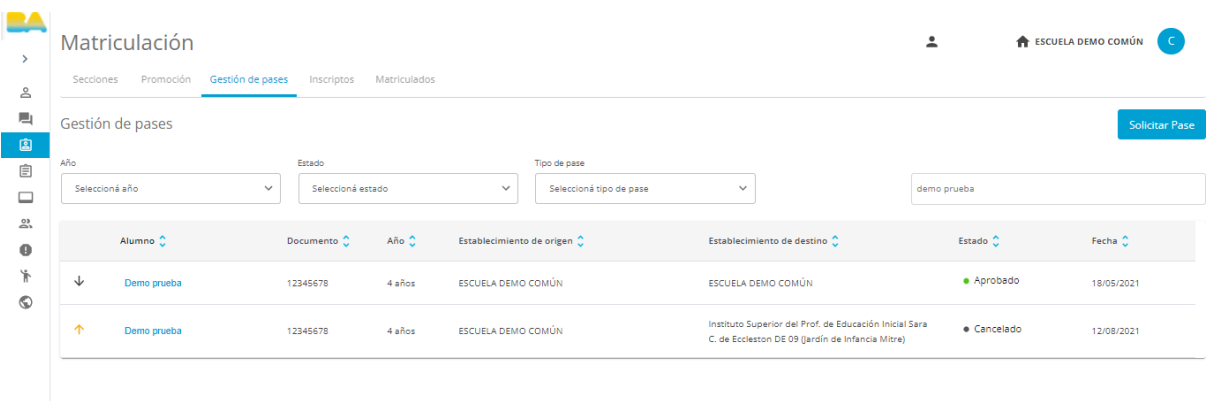

En el mismo encontrarás los siguientes filtros que te facilitarán la búsqueda de alumnos con pase: *Año*, *Estado, Tipo de pase* y un buscador por documento.

4. Hacé clic en el botón **«Solicitar pase»**. El sistema abrirá un buscador que te permitirá buscar al estudiante a través de su apellido, documento o establecimiento de origen.

Una vez encontrado el estudiante requerido, deberás seleccionarlo y hacer clic en el botón **«Siguiente».**

5. A continuación deberás elegir el **«Turno»** al cual asistirá el estudiante en tu establecimiento (podrás modificarlo más adelante en caso de ser necesario y agregar una observación). Para finalizar hacé clic en el botón «Guardar».

¡Listo! El pase fue solicitado. Podrás visualizarlo en la pantalla inicial con el estado **«Pendiente»** hasta que la escuela de destino lo apruebe.

### **Aprobar un pase**

1- La solicitud de pase siempre debe ser aprobada por la escuela de origen de el/la estudiante.

2- Para ver las solicitudes de pase de estudiantes pertenecientes a tu matrícula, ingresá al módulo **«Matriculación»** y luego a la solapa **«Gestión de pases».**

En la columna **«Estado»** podrás visualizar los pases que figuran como

#### **«Pendientes»**

Gestionar pase

Para aprobarlos, hacé clic en la opción **«Gestionar».**

Indicá la fecha efectiva de pase, es decir, la fecha a partir de la cual el/la estudiante dejó de asistir al establecimiento. Esta fecha determina hasta qué día debe cargarse la asistencia en el módulo de *Presentismo.*

**Importante:** para poder aprobar un pase, es necesario que el/la estudiante tenga la asistencia cargada hasta el día indicado en el paso anterior. Además, es condición necesaria que el boletín del bimestre inmediatamente anterior se encuentre generado. De lo contrario, el botón **«Aprobar»** no estará habilitado.

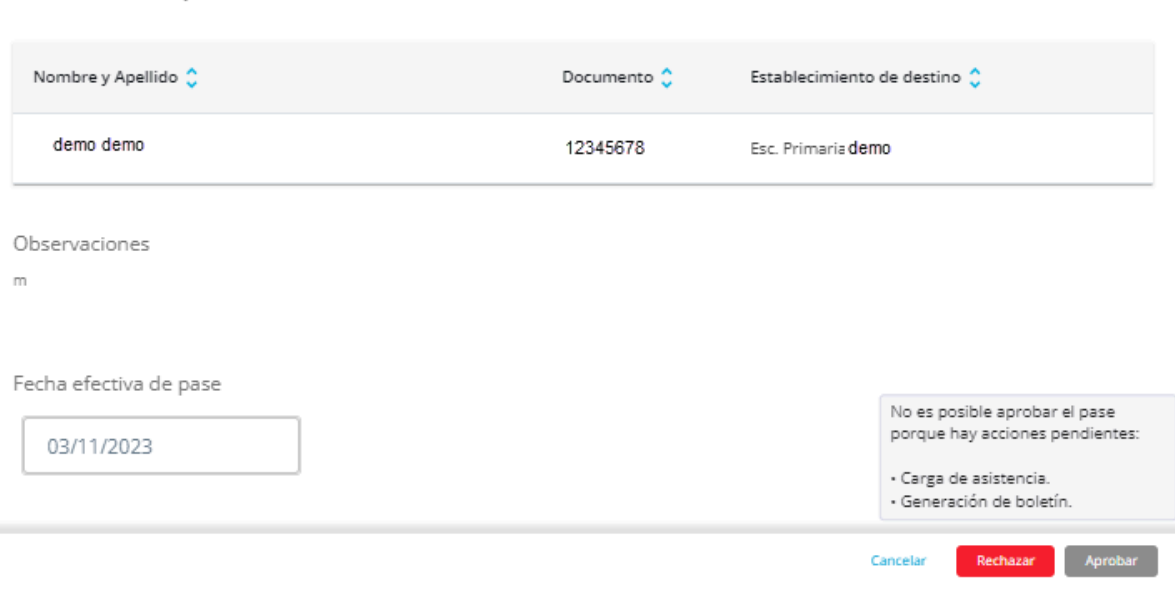

3- Una vez habilitado el botón, hacé clic en **«Aprobar»**

¡Listo! Una vez aprobado el pase, el estudiante se desmatriculará de tu establecimiento.

### **¡Importante!**

Por cualquier duda o consulta sobre la plataforma en general, podés ingresar al **sitio de ayuda de [miEscuela](https://www.buenosaires.gob.ar/miescuela)**.

También podés escribirnos a **[soporte.miescuela@bue.edu.ar](mailto:soporte.miescuela@bue.edu.ar)**